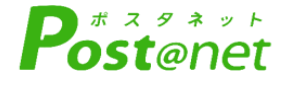

# **インターネット 出願ガイド 2023**

Internet Application Guide

カンタン!スムーズ!

24 時間いつでも出願可能!

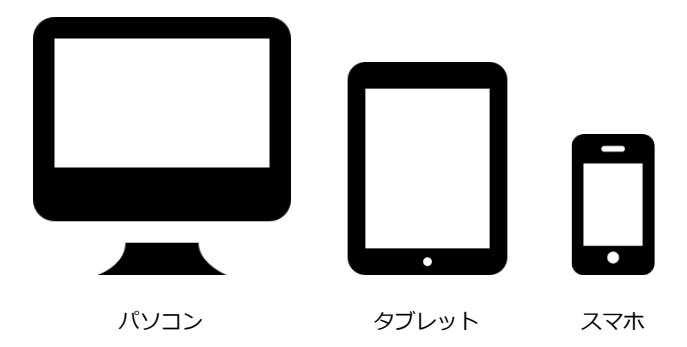

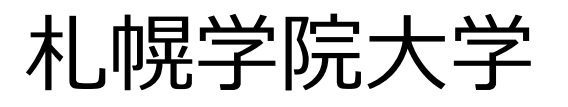

# STEP 1 │ アカウント作成、出願登録を行う

### 【アカウント作成】下記手順に従ってアカウントの作成をしてください。

https://home.postanet.jp/PortalPublic/Identity /Account/Login?gkcd=012003 ①下記URLよりpost@netのページに入る。 ③ Post@netのログイン画面より「新規登録」ボタンをクリック。 ④ 利用規約に同意した後,メールアドレス・パスワードを入力 して「登録」ボタンをクリック。 ⑤ 入力したメールアドレス宛てに,仮登録メールが届きます。 ⑥ 仮登録メールの受信から60分以内にメール本文のリンクを クリックして登録を完了させてください。 ⑦ログインの際には、登録したメールアドレスに認証コードが

届きますので、入力しログインしてください。

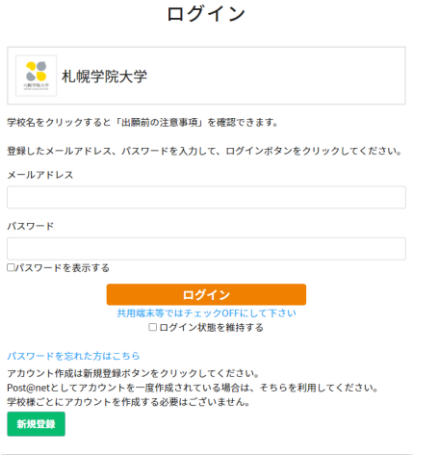

#### 【ログイン】下記手順に従ってログインし、お気に入り学校登録を行ってください。

①メールアドレス・パスワードを入力して「ログイン」ボタンをクリックすると、 登録したメールアドレスに認証コードが届きますので、入力しログインしてください。 ②「学校一覧」から「札幌学院大学」を検索してください。

【出願登録】「出願登録」ボタンをクリック後、画面の指示に従って登録してください。 なお、入試ガイドの各入試制度に掲載されている「出願期間」のみ登録が可能です。

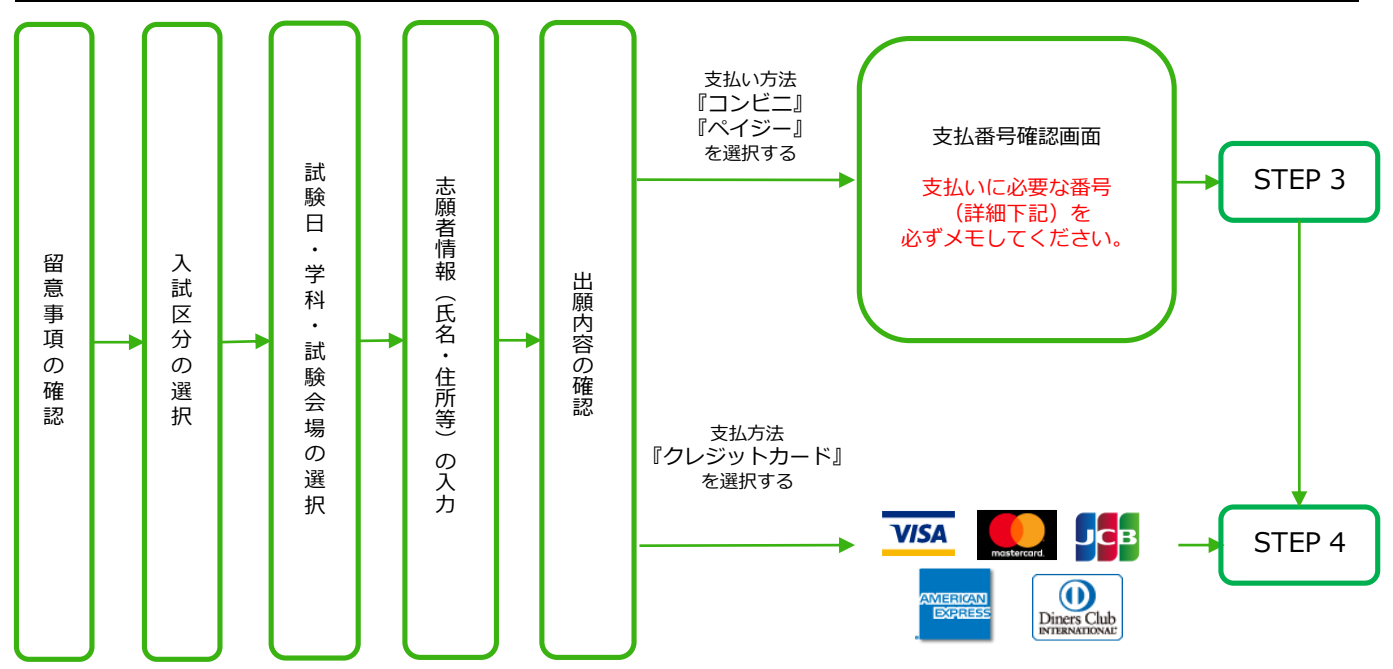

POINT①

志願者情報の入力・確認画面では、必ず入力した内容(特に牛年月日・電話番号・住所)に 誤りがないか、十分に確認してください。志願者情報の確認画面を過ぎると内容の変更が できません。

## STEP 2 │ 出願に必要な書類などを準備

※書類の詳細説明につきましては「入試ガイド2023」27ページを確認してください。 ※各様式の入手方法は以下の通りです。

1.大学ホームページ→受験生の皆様へ→出願書類・推薦書等ダウンロード より入手してください。 出願書類・推薦書ダウンロード QRコード

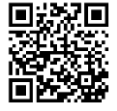

# 必要書類一覧チェックリスト

送付する前に、必ず各入試制度で必要な書類の確認欄をチェックしてください。

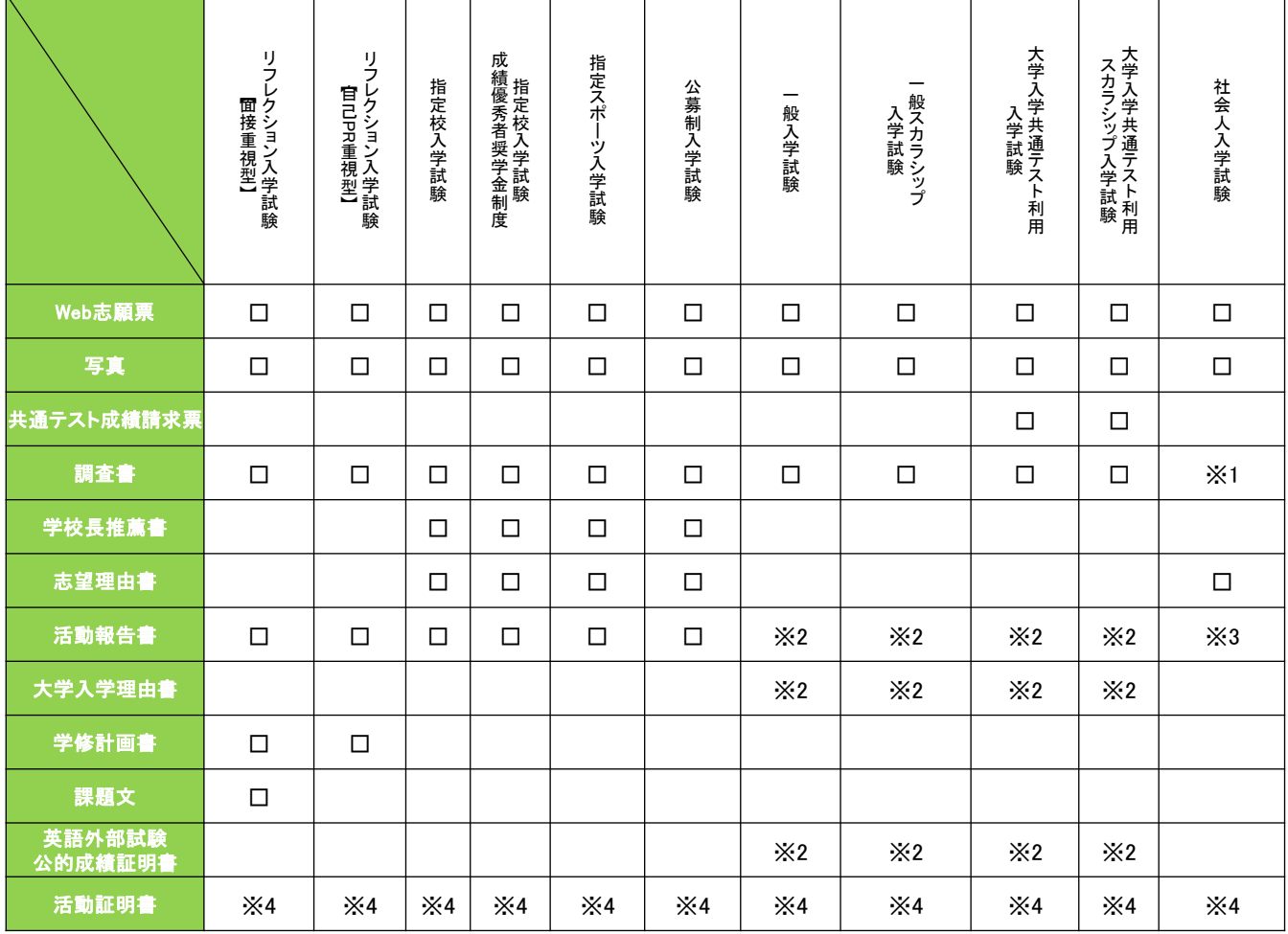

※1 調査書について:高等学校の指導要録(調査書の基となる記録)は、法令により保存期間が定められており、本学の入学試験では、高等学校調査書について、次の取 り扱いとしています。

① 卒業後5年を経過している方は、原則として「卒業証明書及び単位修得証明書」、又は「学籍の記録及び修得単位の記録のみを証明した調査書」を提出してください。 ② 卒業後20年を経過している方は、「指導要録が法令で定める保存年限を経過し、廃棄済みであるため調査書を発行できない」旨の文書及び卒業証明書を提出してくださ い。

いずれの証明書が発行可能かについては、卒業した高等学校に問い合わせてください。また、廃校、被災等で「調査書」が得られない場合には、事前に広報入試課に相談 してください。

※2 提出は任意です。提出が無くとも受験は可能です。合否判定の際に参考にします。

※3 社会人入試に志願票を提出する方で、高等学校卒業後5年を経過している方は、活動報告書を提出してください。

※4 資格、検定、大会の結果を合否判定に活用したい方は提出をしてください。 学校長の押印がない場合は採点対象となりません。

出願登録した翌日の23:59まで(出願登録期限日に出願登録した場合は当日の23:59まで)に、下記の通り入学検定料を 要注意 → 山線豆露した五口の23.35% C(山線豆露新版日に山線豆露した場合は当日の23.35% C)に、「記の遍り六子保定<br>- お支払いください。上記の支払い期限を過ぎますと、登録された内容での入学検定料支払いができなくなります。

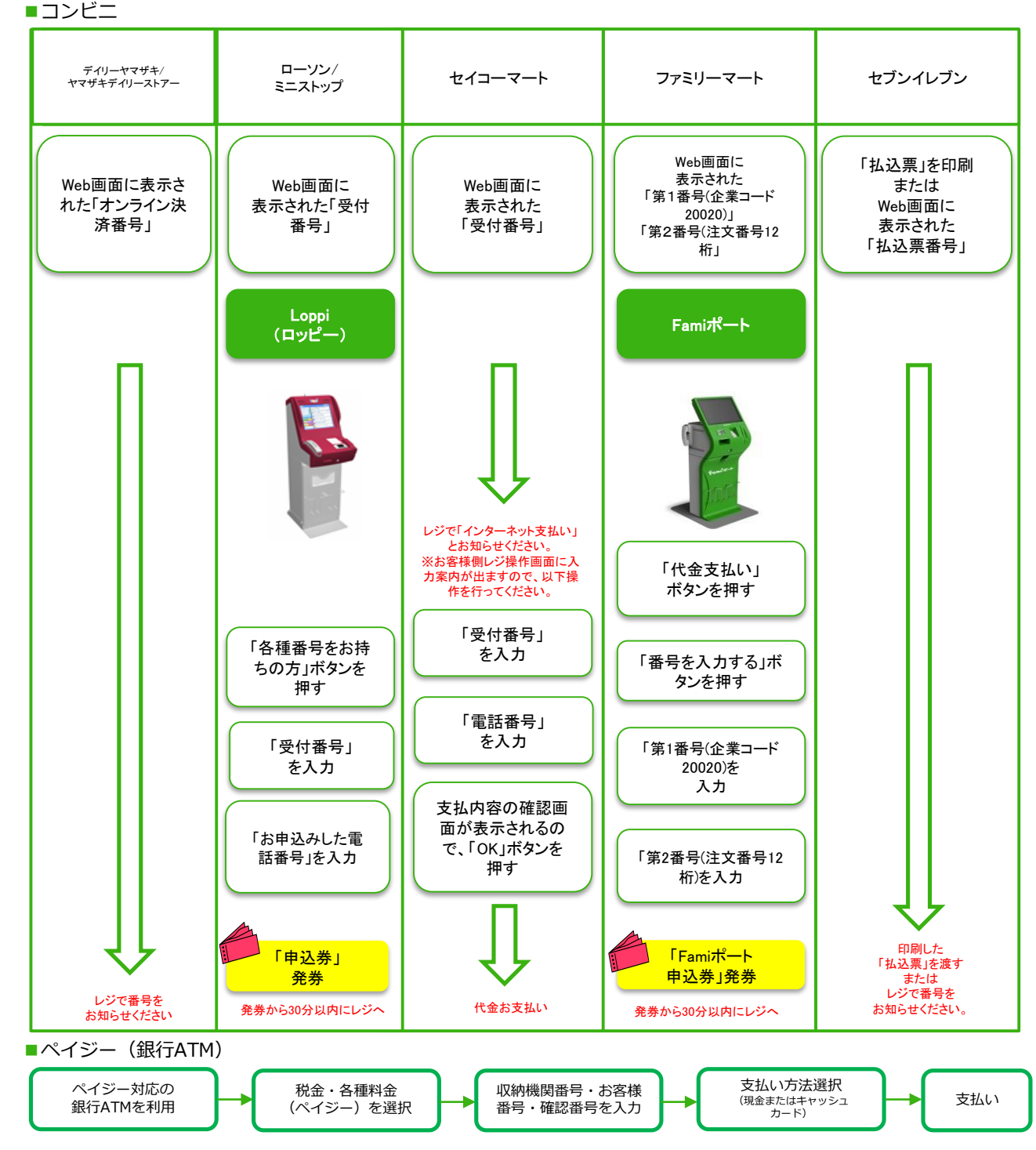

■ペイジー (ネットバンキング) 収納機関番号・お客様番号・確認番号を控え、各自で支払い方法を確認し入学検定料を支払ってください。

■払込手数料

- ・入学検定料の他に別途、払込手数料が必要です。
- ・お支払金額が5万円以上の場合、別途事務手数料が必要です。
- ・一度納入した入学検定料は、理由の如何にかかわらず返金しません。
- ・入学検定料支払いの領収書は提出不要です。控えとして保管してください。

## STEP 4 │ 出願書類を郵送する

【書類準備】下記手順に従ってWeb入学志願票、封筒貼付用宛名シートを印刷してください。

- ①Post@netへログインし「出願内容一覧」より札幌学院大学の 「出願内容を確認」を選択し「Web入学志願票」、「封筒貼付 用宛名シート」をクリックして、それぞれのPDFファイルを ダウンロードします。
- ②①のPDFファイルを**ページの拡大・縮小はせず**に**A4**で印刷して ください。
- ③印刷したWeb入学志願票と、調査書などの必要書類を同封して 郵便局窓口から郵送してください。封筒貼付用宛名シートの 出力ができない場合は、直接封筒に記入して下さい。 ※郵便番号・住所・氏名を記入して必要書類を簡易書留・速達 で郵送して下さい。

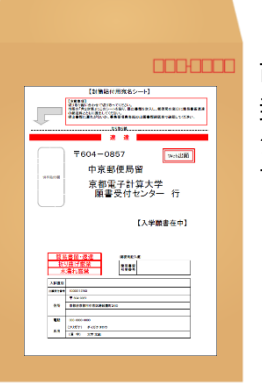

市販の角2封筒に 封筒貼付用宛名 シートを貼り付け て必要書類を封入 してください。

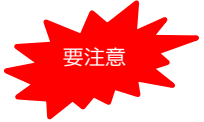

STEP1~STEP4を、すべて期限内に完了 することによって、出願が正式に受理され、 受験票を発行する事ができます。 (出願登録・入学検定料支払い・出願書類提 出のいずれかが行われなかった場合は、出願 が受理されません。) ※出願の期限については、「出願期間」を 十分に確認の上、できるだけ余裕をもって 出願してください。

送付先 〒069-8555 北海道江別市文京台11番地 札幌学院大学 広報入試課 行 入試出願書類在中

# STEP 5 受験票を印刷する

【受験票準備】下記手順に従ってデジタル受験票を印刷してください。

必要書類の受理、入学検定料の入金が完了しますと入試ガイドの各入試制度に記載されている 「受験票ダウンロード日」から受験票をダウンロードする事ができます。 不備がある場合は登録されている電話番号に大学から連絡があります。

①Post@netへログインし「出願内容一覧」より札幌学院大学の「出願内容を確認」を選択し 「デジタル受験票」をクリックして、PDFファイルをダウンロードします。 ②①のPDFファイルをページの拡大・縮小はせずにA4で印刷してください。 ③試験当日に必ず受験票を持参してください。

※試験日の前日までに、受験票がダウンロードできない場合は広報入試課(☎011-386-8111)までご連 絡ください。

# STEP 6 Ⅰ 合否結果を照会する

「合否結果限会】下記手順に従って合否結果を確認してください。

①Post@netへログインし「出願内容一覧」より札幌学院大学の「合否結果照会」を選択します。 受験内容を確認し間違いなければ「はい」をクリックして、合否結果を確認してください。

※合格者には別途「合格通知」および「入学手続書類」を郵送します(不合格者には郵送しません)。 合格者で発表後数日を過ぎても書類が届かない場合は、入学手続き締切日前に、札幌学院大学 広報入試課(☎011-386-8111)までご連絡ください。

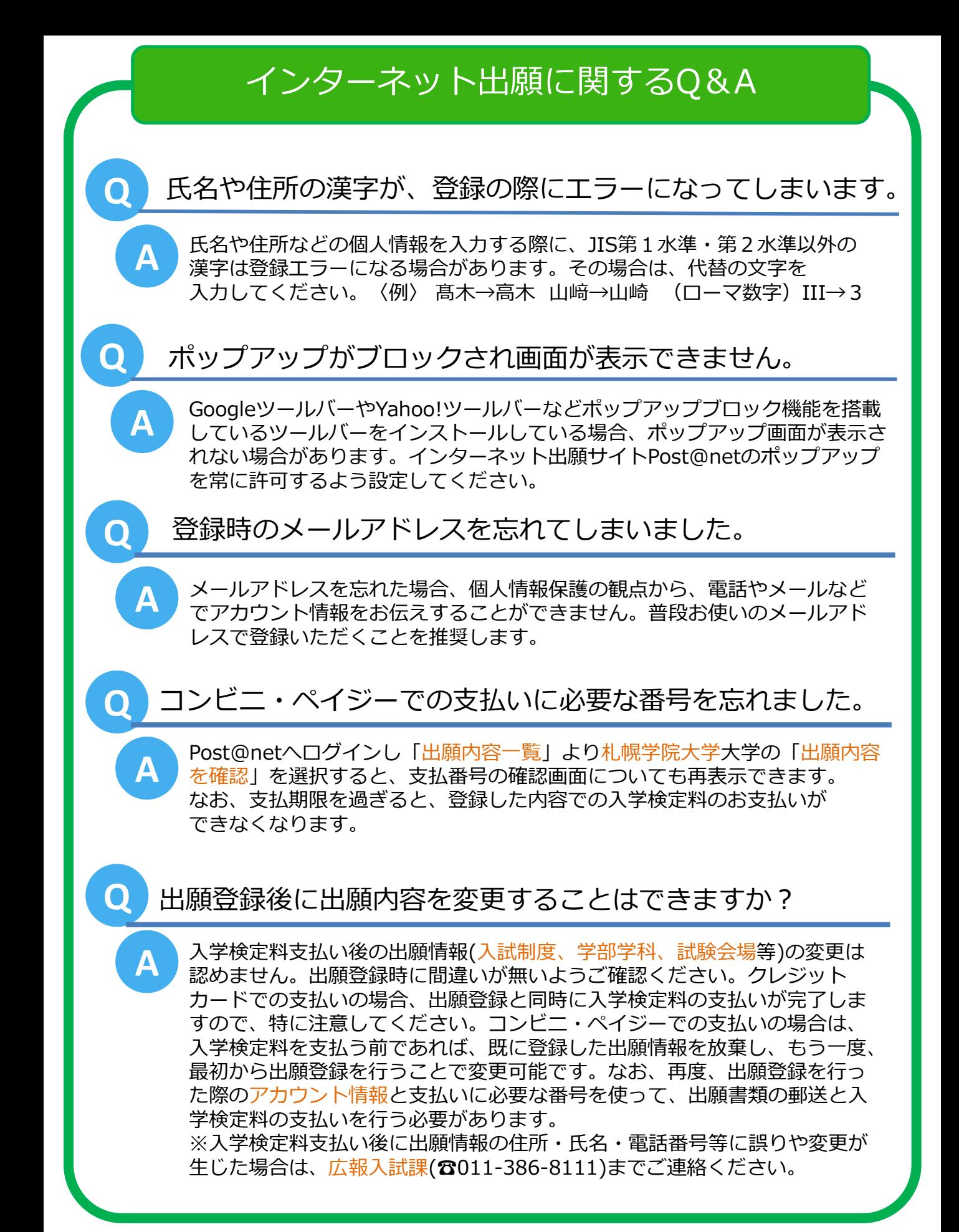